## **STEP 03. ON 回路**

本 STEP から、STEP 毎に以下のような「課題」が提示されます。各課題で示された内容を実現するた めに必要な知識を学習し、実際にプログラミングしていきます。本 STEP では、シンプルな ON 回路 のプログラムを作成し、保存する方法を解説します。

課題:押ボタンスイッチ1を押すと赤ランプが点灯するプログラムを作成する。

## ラダー図

PLC のプログラミング言語には幾つか種類が存在しますが、本教材では最も基本的かつ汎用的なラダー 図を使用します。ラダー図は、接点やコイル等の論理をシンボルという記号を用いて表現するグラ フィック言語です。この STEP の課題をラダー図で表現すると次のようになります。

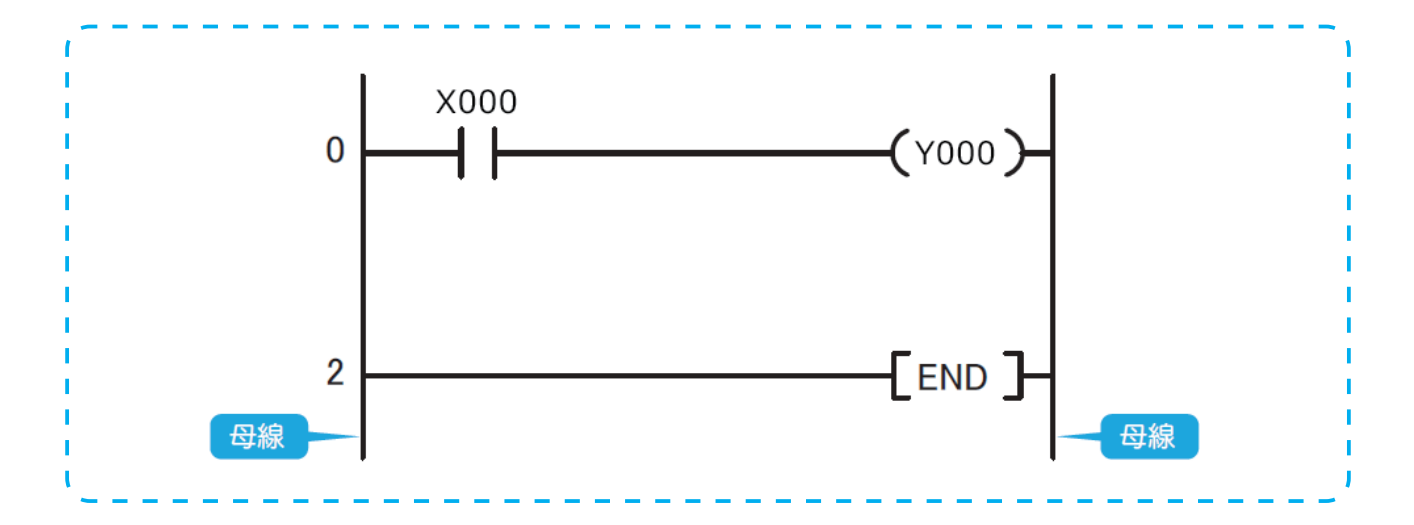

このラダー図は X000 (PB1) がオンになり導通すると、Y000 (RL) が ON になる回路を表しています。 ラダー図の両端の縦線を母線と呼び、この母線の間にシンボルを記述します。シンボルにはデバイス と呼ばれる入出力番号が付記されます。本ラダー図で使用しているシンボルは次の表のとおりです。

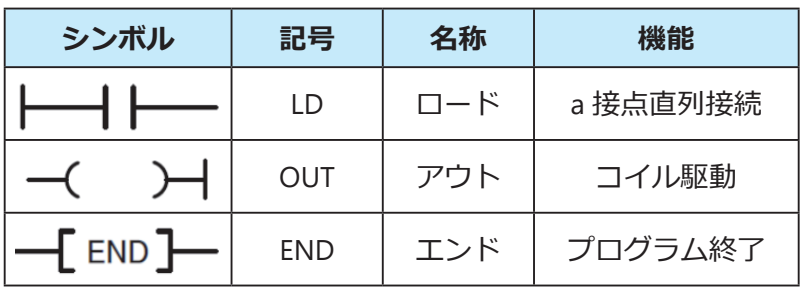

は a 接点を表し、特に母線に対して最初に使用する a 接点であるため、命令語としてはロー ド命令といい、a 接点演算開始を意味します。a 接点の入出力の状態を読み込む命令であり、ここで は X000 に接続された PB1 の a 接点の ON/OFF 状態を読み込みます。

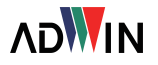

 $-\mathsf{I}$  END  $\cap$  合令といい、プログラムの最後に用いる命令です。

# プロジェクトの作成と保存

### ■ GX-Works 2 の起動

先程のリレーラダー回路を GX-Works 2 で作成します。パソコンと PLC を USB ケー ブルで接続し、実習キットのサーキットプロテクタをオンにします。パソコンのデ スクトップのショートカットアイコン、またはスタートメニューから[MELSOFT] → [GX-Works 2] を選択してソフトウェアを起動します。

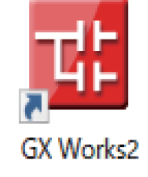

## ■ プロジェクトの作成

プログラミングに必要なプロジェクトの新規作成と初期設定を行います。

1. GX-Works 2 のウィンドウ左上の [プロジェクト] → [新規作成] をクリックします。

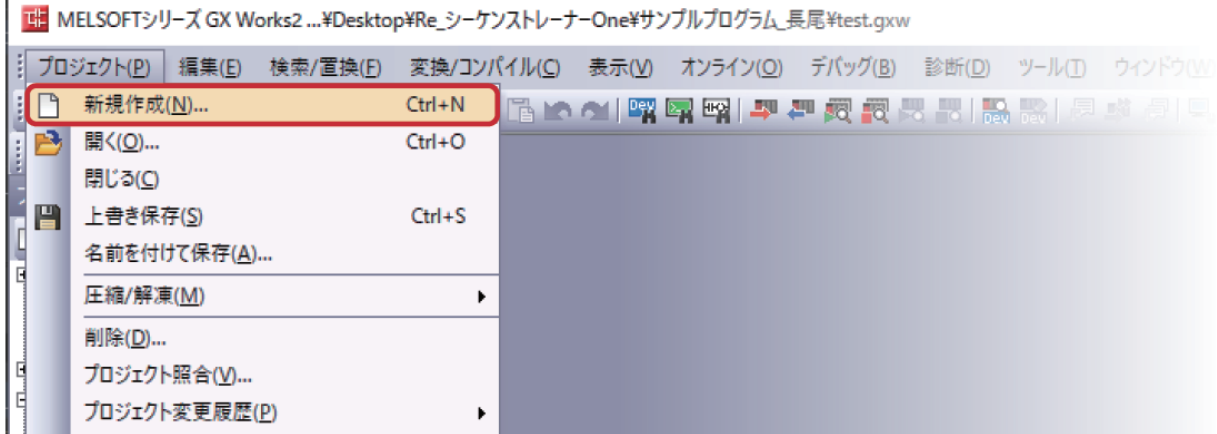

2. 新規作成ダイアログで各項目を以下の通り設定し [OK] をクリックします。

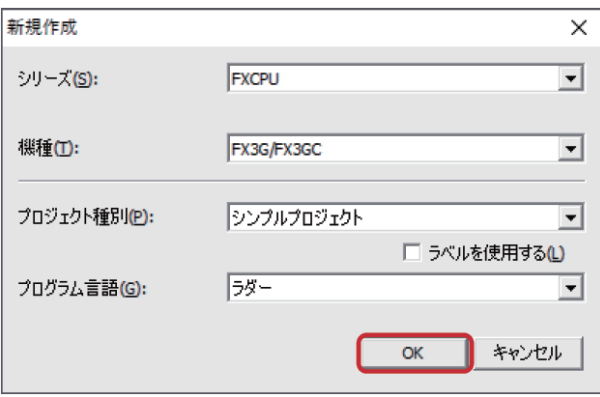

シリーズ: FXCPU

機種: FX3G/FX3GC

プロジェクト種別: シンプルプロジェクト

プログラミング言語: ラダー

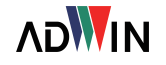

#### ■ 回路の作成

プロジェクトの新規作成が完了すると、以下の画面が表示されます。[ラダー図編集ツールバー]等 を駆使して「回路編集ウィンドウ」上でラダー図を作成します。今回の課題のラダー図を作成します。

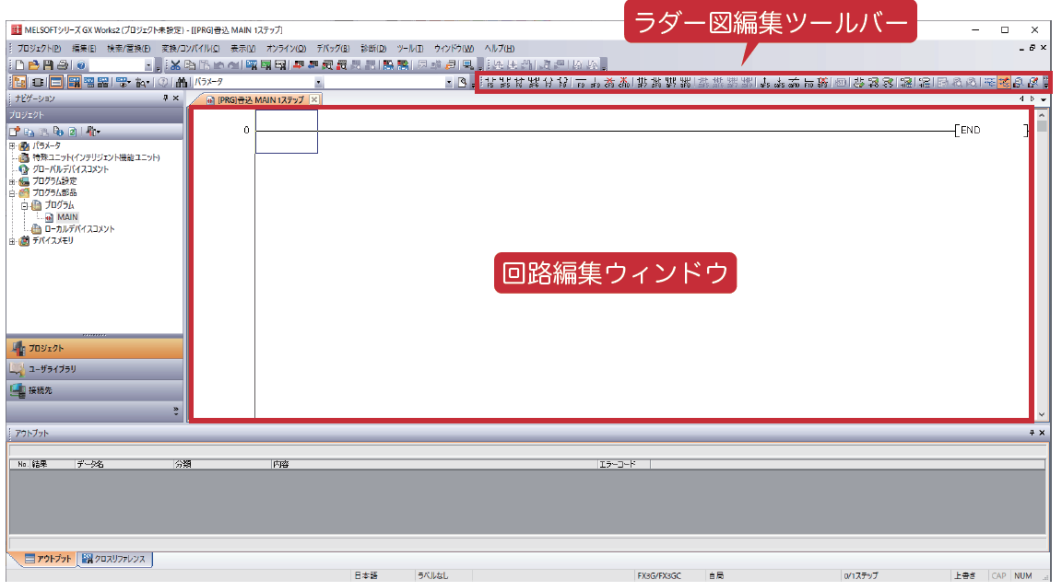

1. 回路の要素の入力にはいくつか方法がありますが、 ここではラダー図編集ツールバーから回路記号を 入力します。 [a 接点記号] をクリックしてくだ さい。

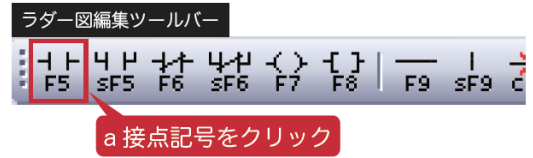

2. 回路入カウィンドウで、デ バイス「X0」を入力し[OK] をクリックします。

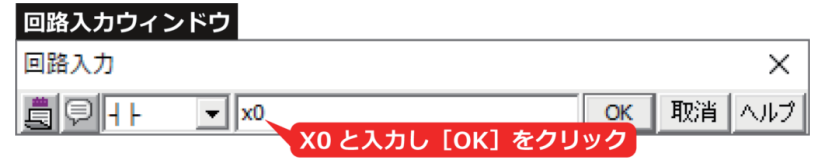

3. 回路編集ウィンドウに新たな行が追加され、入力した回路記号とデバイスが表示されます。ここ でのデバイスは「X000」と表示されます。

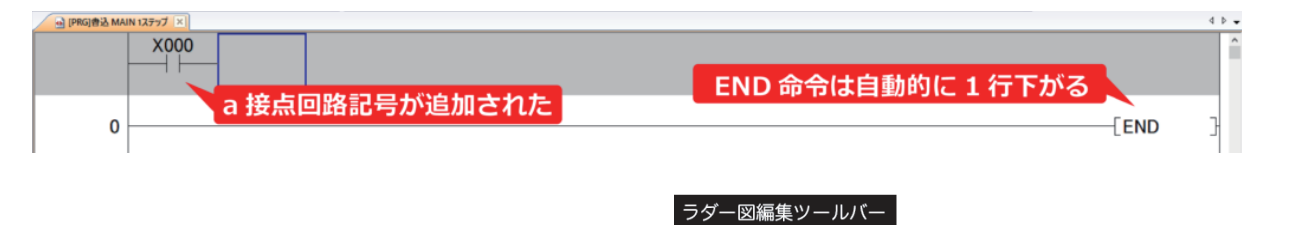

- 4.ラダー図編集ツールバーの[コイル記号] をクリックします。
- 5. 回路入カウィンドウが表示 されるため、デバイスとし て「Y0」を入力して[OK] をクリックします。

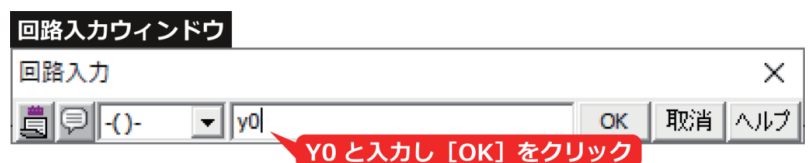

 $4H$ 

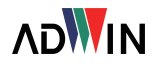

コイル記号をクリック

F9

#### PLC トレーニングシステム PC 編

6.手順3で追加された行の右端に入力したデバイスが付されたコイル記号が表示されます。1 行に 入れられるコイル記号は 1 つまでです。

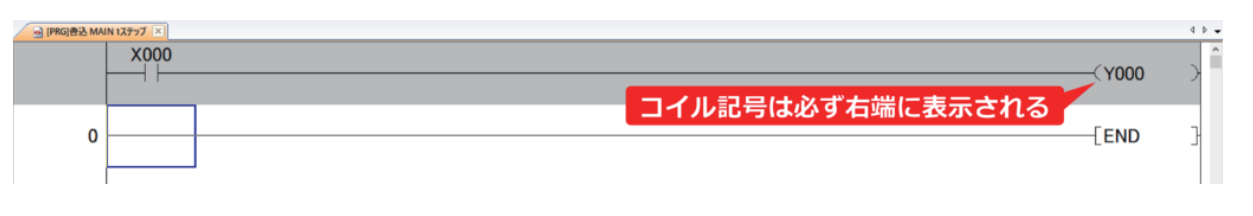

7. 回路の入力は完了しましたが、編集した部分は灰 色で表示されたままです。これは回路が未変換で あることを示しています。ツールバーの[変換] ボタンを押して変換を実行します。

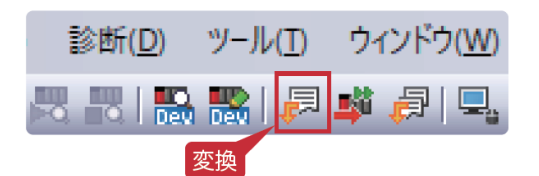

- ※キーボードのF4キーやメニューの [変換 / コンパイル]→ [変換] でも変換処理が可能です。
- 8.変換を行うと灰色の部分が白色に変化します。プログラムを PLC に書き込むには、この変換作業 が必要となるため、回路の作成・編集の際には忘れず行うようにします。

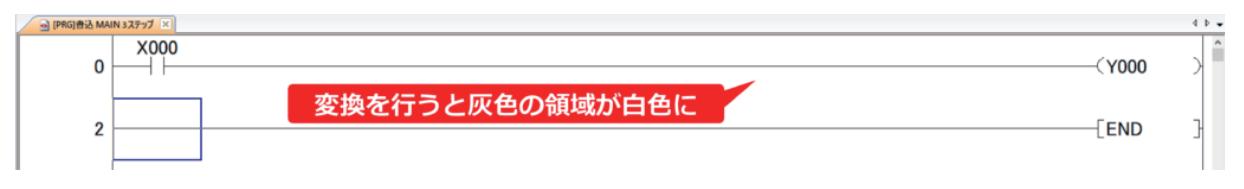

「END」と記載された要素が END 命令です。必須命令であるため、編集・削除はできません。

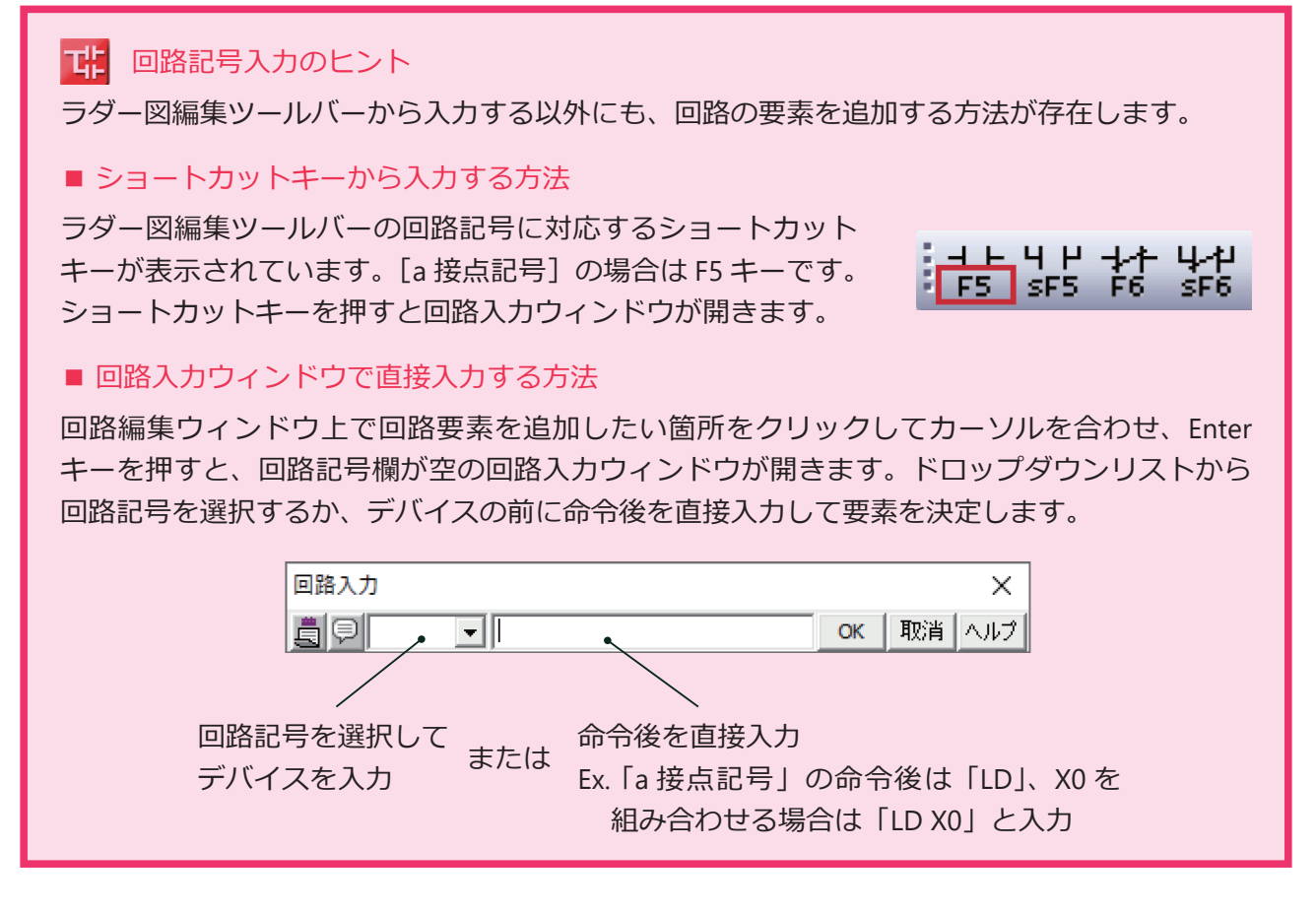

### ■ プログラムの保存

作成したプログラムは次の手順で保存します。

- 1.メニューバーの[プロジェクト] を開き、[名前を付けて保存]を クリックします。
- 2.「プロジェクトの名前を付けて保 存」ウィンドウが開くので、保存 先のディレクトリを選択し、任意 のファイル名を入力して [保存] をクリックします。
- 3.選択したディレクトリを開き、 「.gxw」の拡張子の付いた任意の 名前のファイルがあることを確認 します。

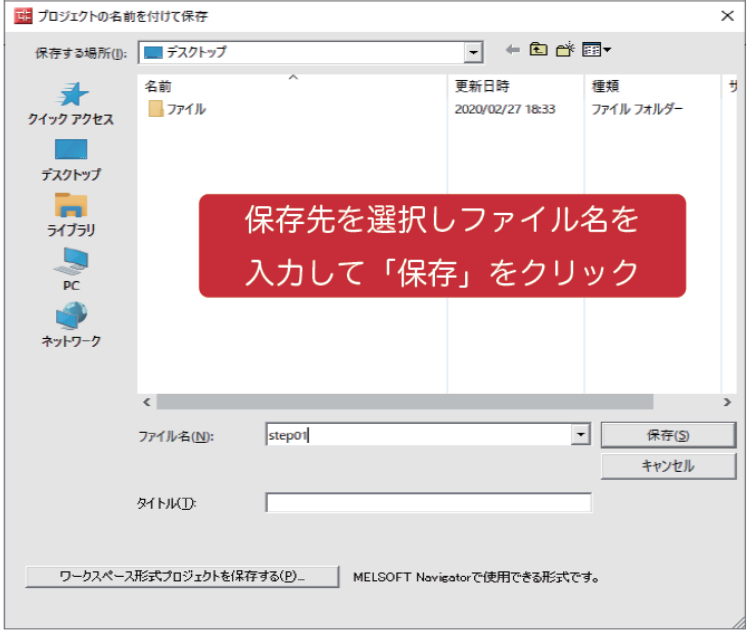

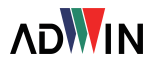